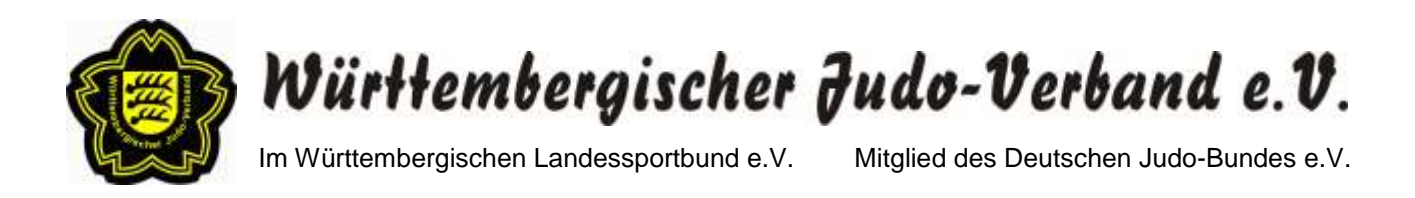

# **Anleitung zur jährlichen Online-Stärkemeldung**

## **(1) Einloggen in den internen Bereich auf der WJV-Homepage**

- 1. Rufen Sie die WJV-Homepage [www.wjv.de](http://www.wjv.de/) auf.
- 2. Scrollen Sie ganz nach unten.
- 3. Klicken Sie auf den Button "INTERN" (siehe Abbildung).

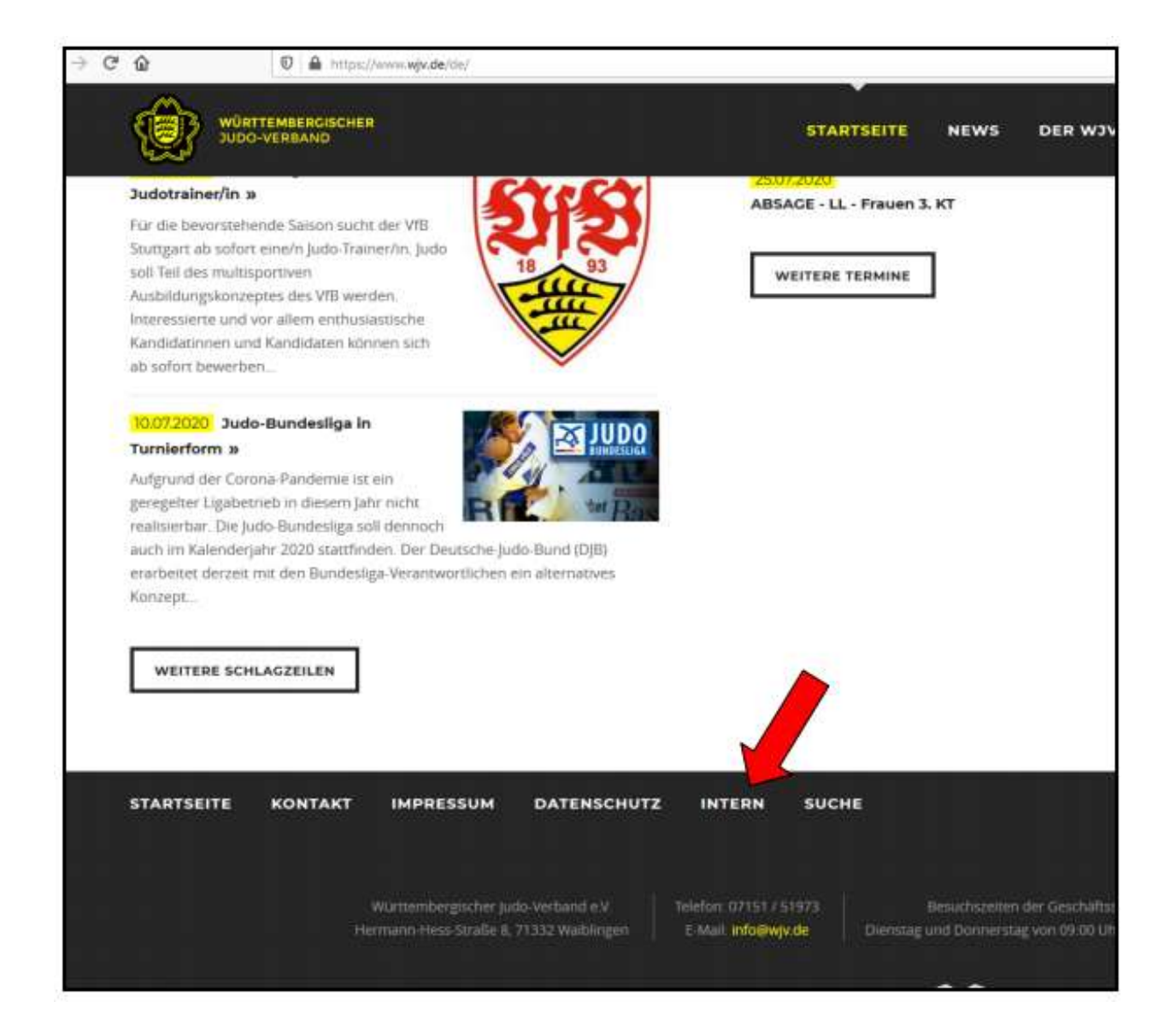

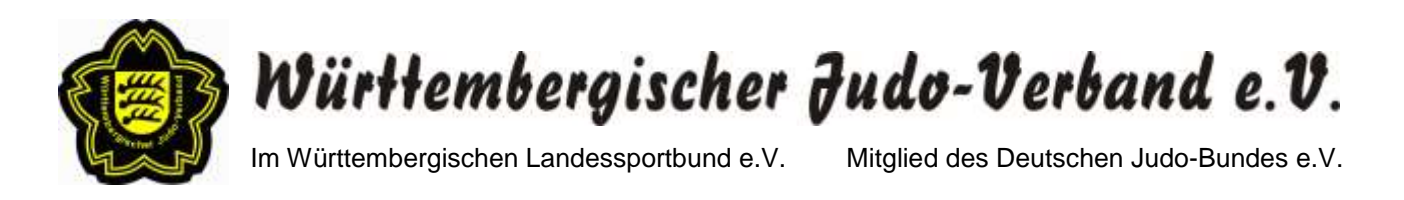

4. Geben Sie Ihren Benutzernamen und Ihr Passwort ein und klicken Sie auf den Button "ANMELDEN" (siehe Abbildung).

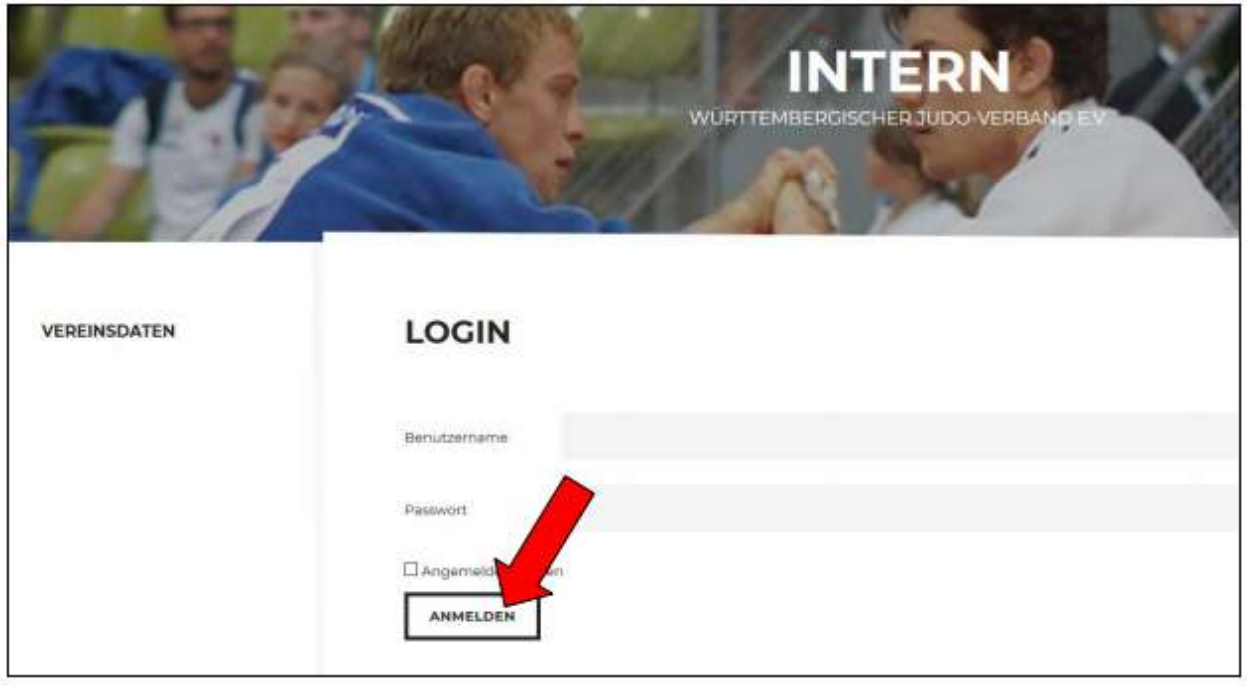

5. **Beim erstmaligen Einloggen** können Sie ein **neues Passwort festlegen**. Geben Sie hierfür bitte im obersten Feld noch mal Ihr altes Passwort ein. Anschließend geben Sie in die Felder "Neues Passwort" und "Bestätigung" Ihr neues Passwort ein. Durch einen Klick auf das Feld "PASSWORT ÄNDERN" schließen Sie den Vorgang ab.

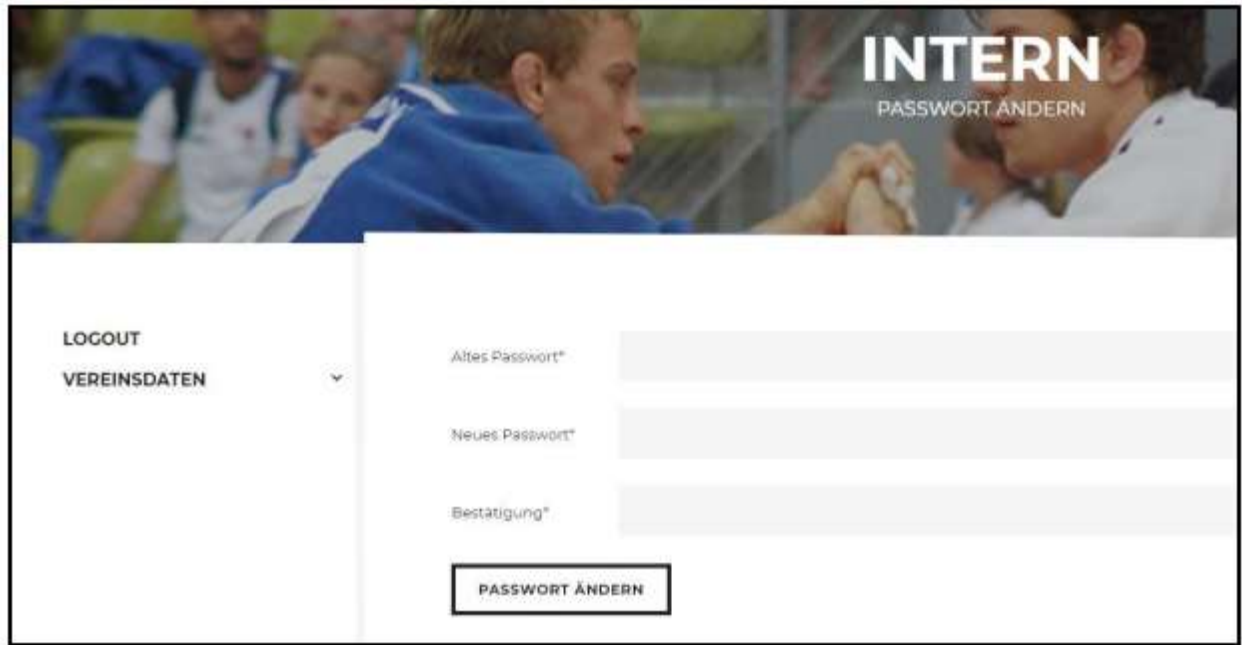

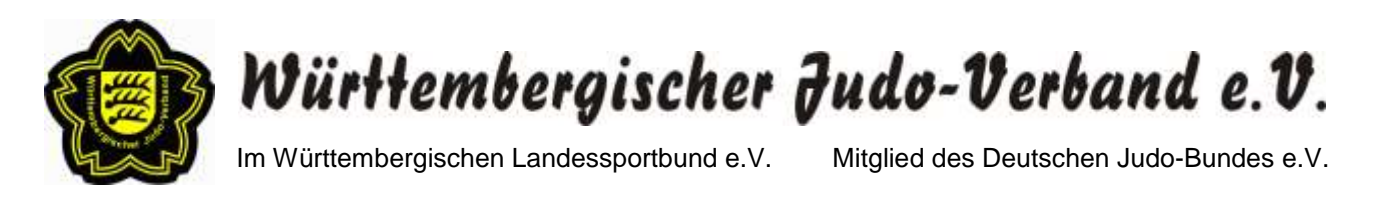

6. Nach erfolgreicher Änderung des Passwortes erscheint die unten abgebildete Maske. Nun klicken Sie bitte auf den Button "ZUM INTERNEN BEREICH".

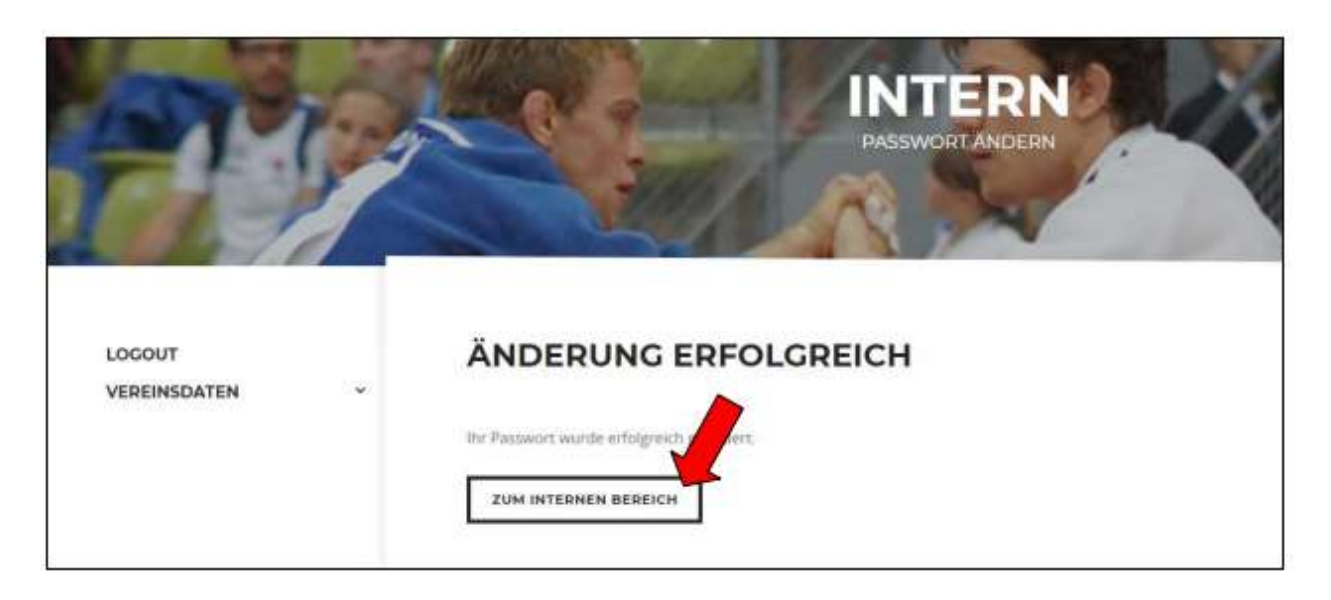

7. Anschließend klicken Sie bitte auf "VEREINSDATEN".

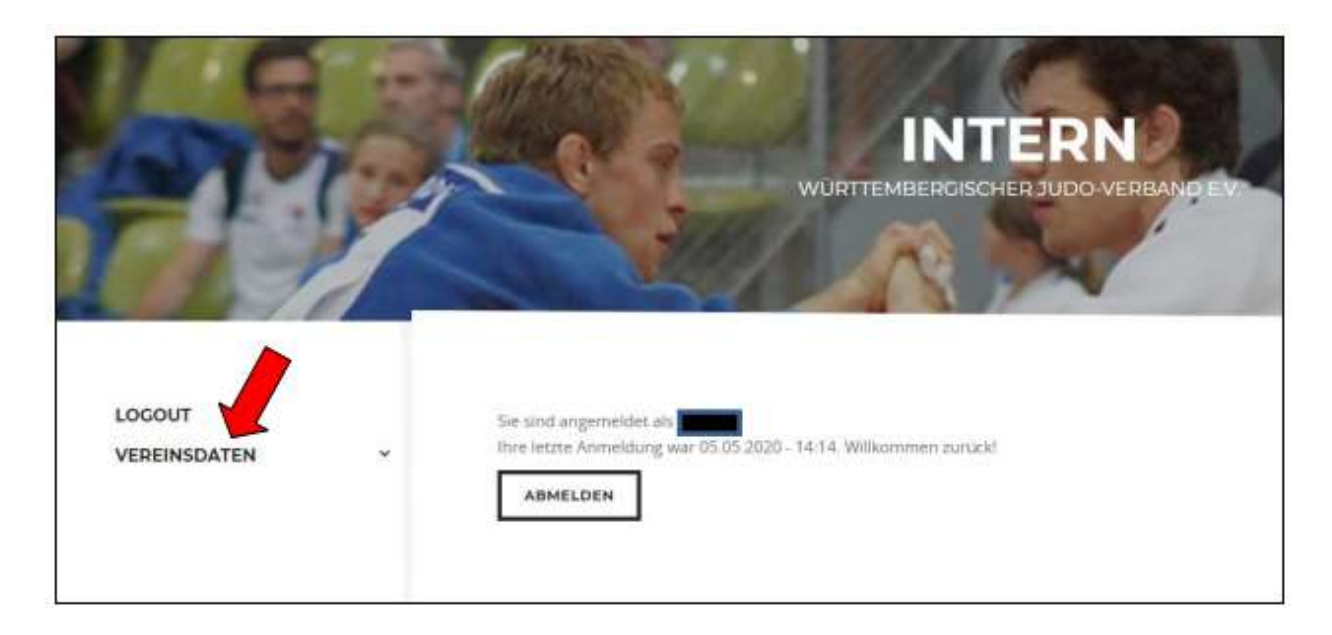

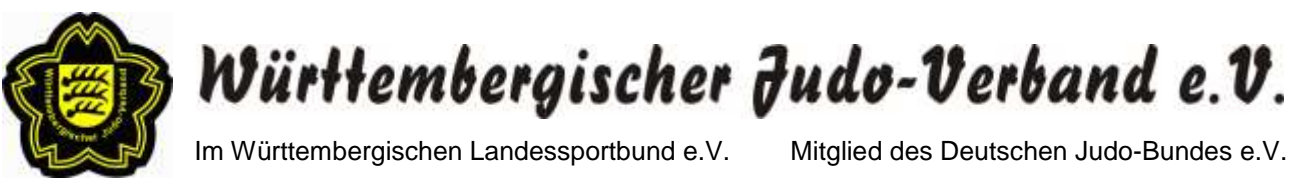

## **(2) Überprüfung und ggf. Änderung der Kontaktdaten**

#### **Hinweise:**

 Sobald Adress- und/oder Kontaktdatenänderungen auftreten, können Sie diese das ganze Jahr über wie unten beschrieben selbstständig vornehmen.

Eine zusätzliche separate Info an die WJV-Geschäftsstelle ist nicht mehr nötig, da die Geschäftsstelle per E-Mail über die vorgenommenen Änderungen im internen Bereich der WJV-Homepage informiert wird.

• Bei einem Wechsel des Vereinsvorstandes / Abteilungsleiters kontaktieren Sie bitte jedoch weiterhin die WJV-Geschäftsstelle [\(t.schmid@wjv.de\)](mailto:t.schmid@wjv.de), da die neue Person zunächst im System hinterlegt werden muss.

#### **a) Pflichtangaben**

- 1. Bitte überprüfen und ändern Sie ggf. die Kontaktdaten des **VEREINS**
- 2. Bitte überprüfen und ändern Sie ggf. die Kontaktdaten des **VEREINSVORSITZENDEN / ABTEILUNGSLEITERS**
- 3. Bitte wählen Sie durch Anklicken die **RECHNUNGS- UND LIEFERADRESSE** aus (Anschrift Verein, Anschrift Vereinsvorsitzender/Abteilungsleiter oder Sonstige)

#### **b) Freiwillige Angaben**

1. Um die Kommunikation zu vereinfachen können Sie unter **WEITERE ANGABEN** zusätzliche Kontaktdaten angeben. Die Angaben sind freiwillig.

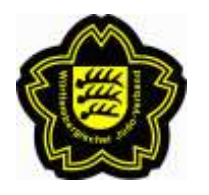

Württembergischer Judo-Verband e.V.

Im Württembergischen Landessportbund e.V. Mitglied des Deutschen Judo-Bundes e.V.

#### **c) Datenschutzeinstellungen**

1. Auf der WJV-Homepage sind unter "DER WJV" – "VEREINE" die Adress- und Kontaktdaten der Vereine veröffentlicht (Tabellen- und Kartenansicht). Personen, die auf der WJV-Homepage nach einem Judoverein bei sich in der Nähe suchen, können sich hier entsprechend informieren.

Falls dies nicht gewünscht sein sollte, können Sie **durch Setzen eines Häkchens die Veröffentlichung der Adressdaten und/oder der Kontaktdaten auf der WJV-Homepage unterdrücken**.

- 2. Bitte bestätigen Sie vor dem ABSENDEN noch die beiden Informationen zum Datenschutz durch Setzen eines Häkchens.
- 3. Nach dem Absenden erhalten Sie eine Bestätigungsmail, in der Ihre aktuellen Kontaktdaten aufgeführt sind.

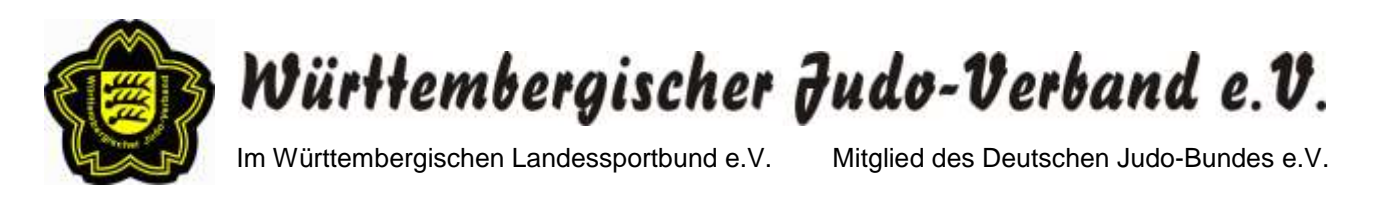

### **(3) Bestandsdateneingabe im Rahmen der jährlichen WJV-Stärkemeldung**

#### **Hinweise:**

- Die Bestandsdateneingabe ist nur über einen begrenzten Zeitraum vom 01.12. bis 28.02./29.02. freigeschaltet.
- Bitte überprüfen Sie vor der Bestandsdateneingabe **immer** Ihre Kontaktdaten und ändern diese ggf. ab (siehe hierzu (2) Überprüfung und ggf. Änderung der Kontaktdaten).
- Bitte überprüfen Sie Ihre Eingaben nach der Bestandsdateneingabe genau. Die Bearbeitung ist nach Übermittlung der Daten gesperrt. Eine nachträgliche Korrektur ist nur per Anfrage an die WJV-Geschäftsstelle [\(t.schmid@wjv.de\)](mailto:t.schmid@wjv.de) möglich.
- 1. Nach der Überprüfung und ggf. Änderung Ihrer Kontaktdaten klicken Sie für die Bestandsdateneingabe bitte auf den Button "BESTANDSDATEN" auf der linken Seite (siehe Pfeil).

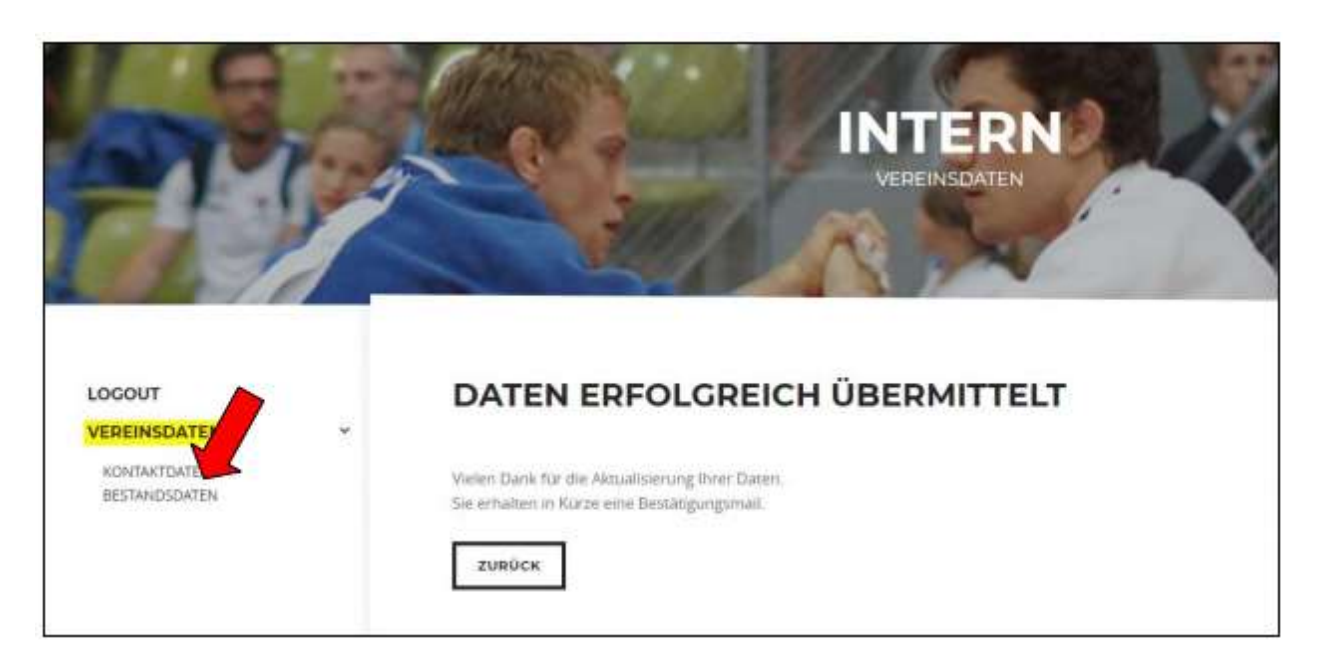

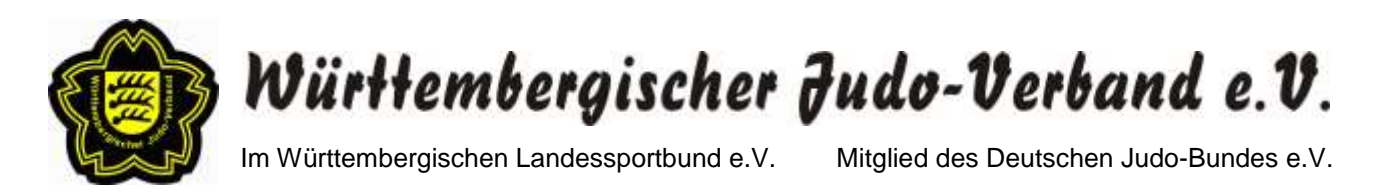

2. Im erscheinenden Fenster für die Bestandsdateneingabe ist die Sportart Judo voreingestellt. Durch Klicken auf das in der Abbildung dargestellte Feld kann die Sportart geändert werden (Judo, Tai Chi, Jiu-Jitsu, Kendo, Arnis, Kyudo, Goshin Jitsu, Sambo, Vovinam oder WDK).

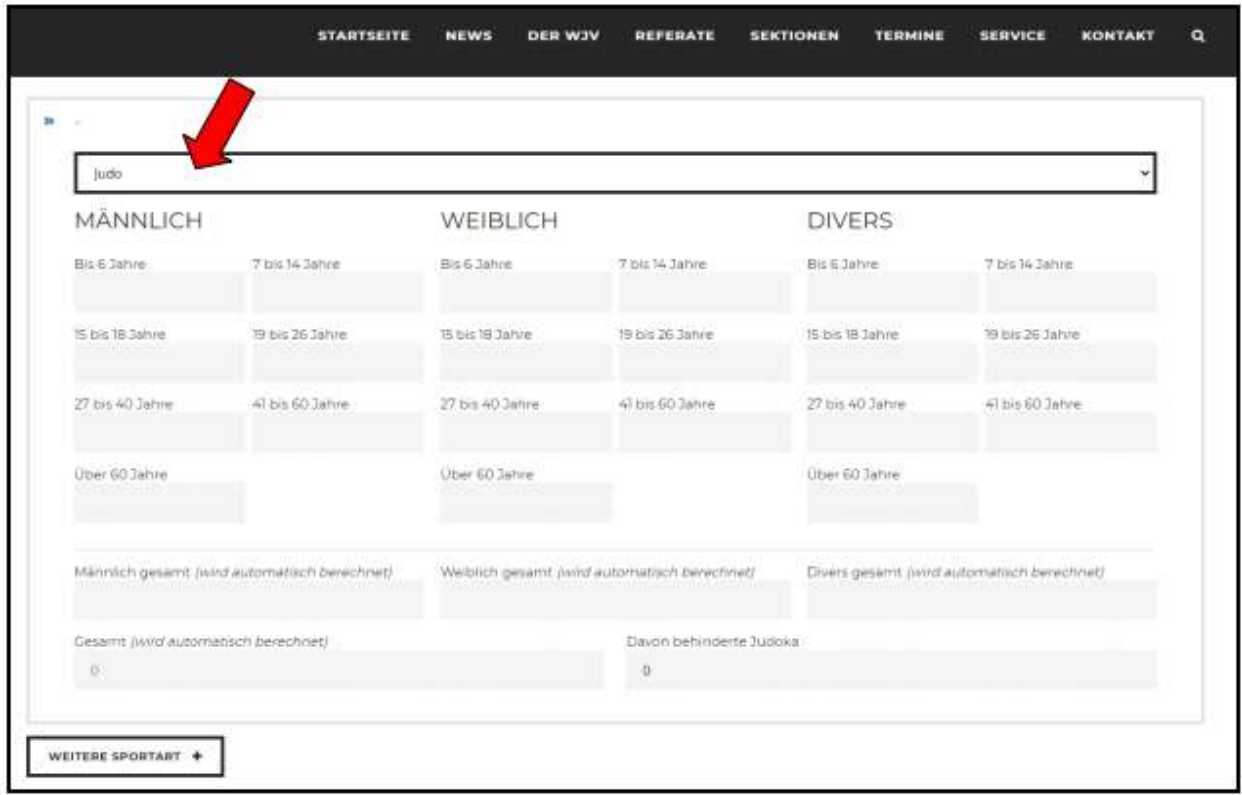

3. Bitte geben Sie die Bestandsdaten Ihres Vereins / Ihrer Sektion / des WDK in die dafür vorgesehenen Felder ein.

#### **Wichtig:**

- **Judovereine** geben bitte im oberen Bereich **nur** die Anzahl ihrer **aktiven Mitglieder im Bereich Judo** ein.
- Die Anzahl der **passiven Mitglieder** kann unten in ein **separates Feld** eingegeben werden.
- Die Sektionsmitglieder werden separat über die Sektionsbeauftragten gemeldet und die WDK-Mitglieder über den WDK.
- (→ Bitte bei der **B-Meldung an den WLSB** weiterhin alle **Mitglieder** der Sportarten Judo, Jiu-Jitsu, Kendo, Kyudo, Tai-Chi, Goshin-Jitsu, Arnis, Sambo und Vovinam unbedingt **unter Judo melden**!)

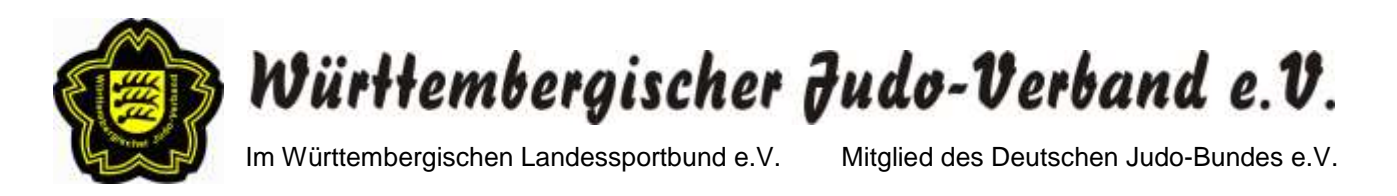

- 4. Bitte überprüfen Sie Ihre Eingaben nach der Bestandsdateneingabe genau. Die Bearbeitung ist nach Übermittlung der Daten gesperrt. Eine nachträgliche Korrektur ist nur per Anfrage an die WJV-Geschäftsstelle [\(t.schmid@wjv.de\)](mailto:t.schmid@wjv.de) möglich.
- 5. Nach der Kontrolle bestätigen Sie bitte vor dem ABSENDEN noch die beiden Informationen zum Datenschutz durch Setzen eines Häkchens.
- 6. Um die WJV-Stärkemeldung abzuschließen, klicken Sie bitte auf den Button "ABSENDEN".
- 7. Nach dem Absenden erhalten Sie eine Bestätigungsmail, in der Ihre gemeldeten Bestandsdaten aufgeführt sind.

#### **Abschließende Bemerkungen:**

- Die Jahressichtmarke 2022 ist bis zum 28.02.2023 gültig. Ab 01.03.2023 ist keine Teilnahme an Wettkämpfen und Lehrgängen sowie keine Prüfung ohne die neue Jahressichtmarke 2023 mehr möglich.
- Das vom WJV ausgelegte Porto für Verpackungen aus 2022 wird jedem Verein mit den Jahressichtmarken berechnet; ebenso die Kampfrichterumlage.